# **REQUERIMENTO DE BAIXA TEMPORÁRIA WEB**

# **TUTORIAL**

- **1. ACESSE O SITE DO CRN/1: [www.crn1.org.br](http://www.crn1.org.br/)**
- **2. CLIQUE NO BANNER "AUTOATENDIMENTO"**

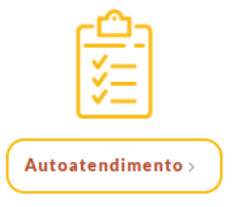

# **3. INSERIR O NÚMERO DA INSCRIÇÃO E SENHA**

**3.1 Inscrição Provisória, inserir o nº seguido da expressão "/P": xxxx/P**

# **3.2 Caso ainda não tenha senha cadastrada, insira o nº de Inscrição e clique em "Criar uma senha"**

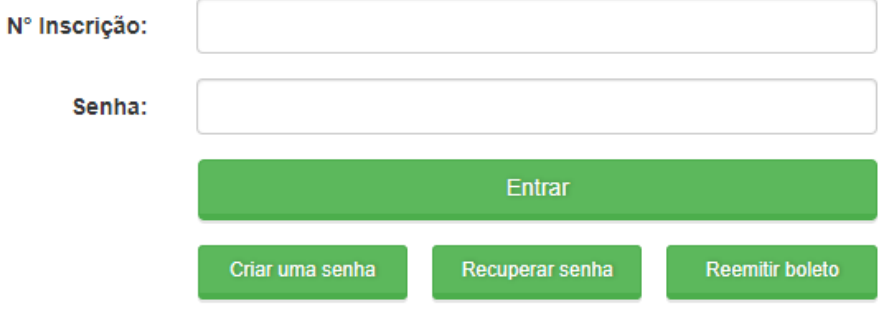

**4. NO MENU DE SERVIÇOS CLICAR NA OPÇÃO "PROTOCOLO DE REQUERIMENTO"**

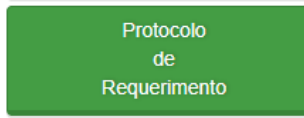

#### **5. SELECIONAR O TIPO DE REQUERIMENTO:**

**NUTRICIONISTA / TÉCNICO – SOLICITAÇÃO DE BAIXA TEMPORÁRIA WEB**

**6. CLICAR NA OPÇÃO "VISUALIZAR PROTOCOLO"** 

**Visualizar Protocolo** 

**Obs.: Salve esse comprovante, pois você irá precisar do número do protocolo para anexar (enviar) os documentos e acompanhar o seu pedido.**

**7. CLICAR EM "VISUALIZAR IMPRESSÃO" PARA GERAR O FORMULÁRIO (REQUERIMENTO)**

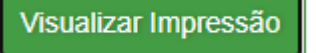

### **8. IMPRIMIR O FORMULÁRIO, ASSINAR E DIGITALIZAR EM ARQUIVO DO TIPO PDF**

# **9. PARA ANEXAR OS DOCUMENTOS:**

# **a) Clicar em "Acompanhamento de Protocolo"**

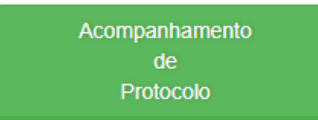

**b) Clicar sobre o nº do protocolo e, em seguida, no botão** 

Enviar documentação

**c) Anexar os documentos nos campos selecionados, para tanto clicar sobre a palavra "Arquivo" para carregar o documento. Ao final, clicar no botão "Enviar anexo(s).**

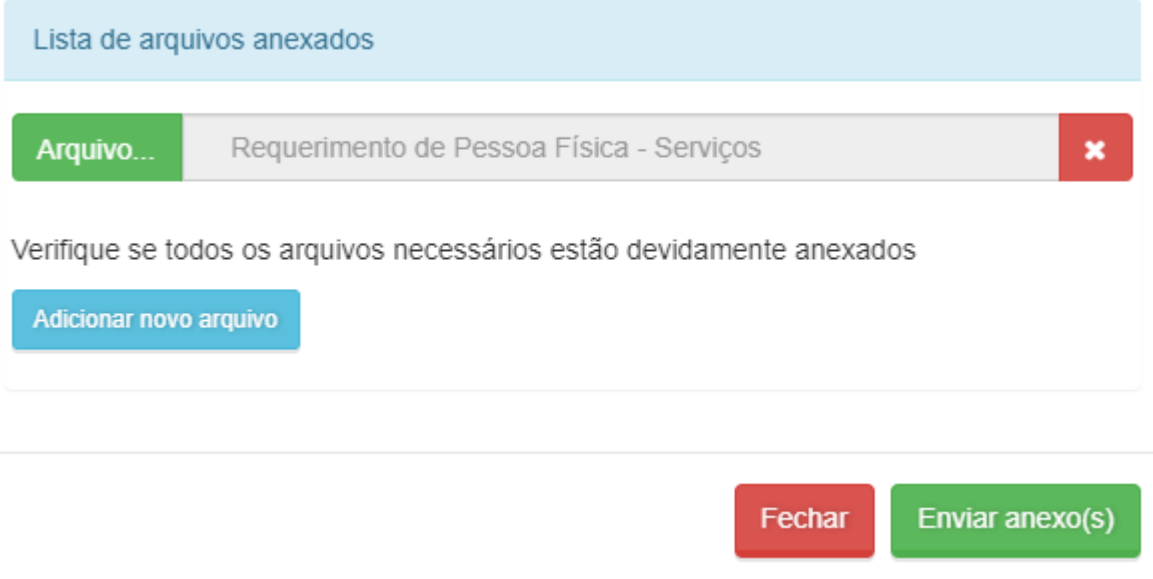

**10. Por fim, para acompanhar a tramitação do requerimento basta acessar o sistema e clicar em "ACOMPANHAMENTO DE PROTOCOLO" - Inserir o número do protocolo (xxx/NET).**